# **【item Robot】動画講座 『ログインできない方、ID・パスワードが不明の方』**

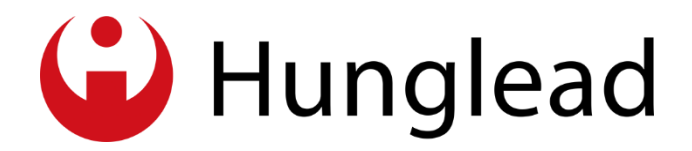

**Feb 15, 2021 item Robot Support Department. Hunglead, Inc.**

- ・アカウント情報メールを探そう [動画 00:54 03:09]
- ・アカウント情報メールが見つからない場合、 アカウント情報メールではログインできなかった場合 [動画 03:10 - 03:54]
- ・パスワード再設定 [動画 03:55 04:59]
- ・パスワード再設定後、メールが届かない場合 [動画 05:00 05:48]

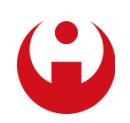

## **目次:【item Robot】動画講座 『ログインできない方、ID・パスワードが不明の方』目次**

**アカウント情報メールを探そう** [動画 00:54 - 03:09] ログインができない場合、アカウント情報のご案内メールを探しましょう。 item Robotのアカウントが作成されると、item Robot申込時のメールアドレス宛に下記のメールが届き ます。 ※item Robotを直接お申込みになっていない場合は楽天RMSサービススクエアに登録のメールアドレス に送付されます。 件名: 重要 【楽天● CSV商品一括編集をお申込みの方へ】アカウント情報のご案内 【item Robot●楽天公 式商品管理ツール】 件名: 【要確認】【item Robot】アカウント情報と注意事項につきまして

※プランによって、件名や本文の一部が異なります。

メールソフトで『アカウント情報』『item Robot』などで検索をしていただくと見つかりやすいです。

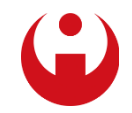

## **アカウント情報メールを探そう** [動画 00:54 - 03:09]

アカウント情報メールの本文には下記の形でアカウント情報が記載されてます。

item Robot ログイン情報 ログインURL:http://\*\*\*.item-robot.com/ ログインID :\*\*\* パスワード :\*\*\*

ログインURLもユーザによって、異なっており、検索してもアクセスできません。 このメールに記載のURLに最初にアクセスする時に、 ブラウザのお気に入り(ブックマーク)に登録されることをおススメいたします。 ※いつもitem Robotを使っていたのに急にログインできなくなったというケースは、 そのお客様のログインURLではないところにアクセスしてしまったからと言うことが多いです。

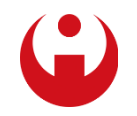

## **4 VERY CONFIDENTIAL**

## **アカウント情報メールが見つからない場合、 アカウント情報メールではログインできなかった場合** [動画 03:10 - 03:54]

メールソフトで検索してもアカウント情報メールが見つからない時や、 アカウント情報メールのURL、ID、パスワードでもログインできなかった場合には こちらのURLからアカウント情報の再送設定が可能です。 [https://r-asp01.item-robot.com/reissue\\_password/reissue\\_password/](https://r-asp01.item-robot.com/reissue_password/reissue_password/)

パスワード再設定

パスワードを再設定する際に利用するワンタイムパスワードの発行を行います。 item Robotの「管理者メールアドレス」に登録されていたメールアドレスを入力してください。

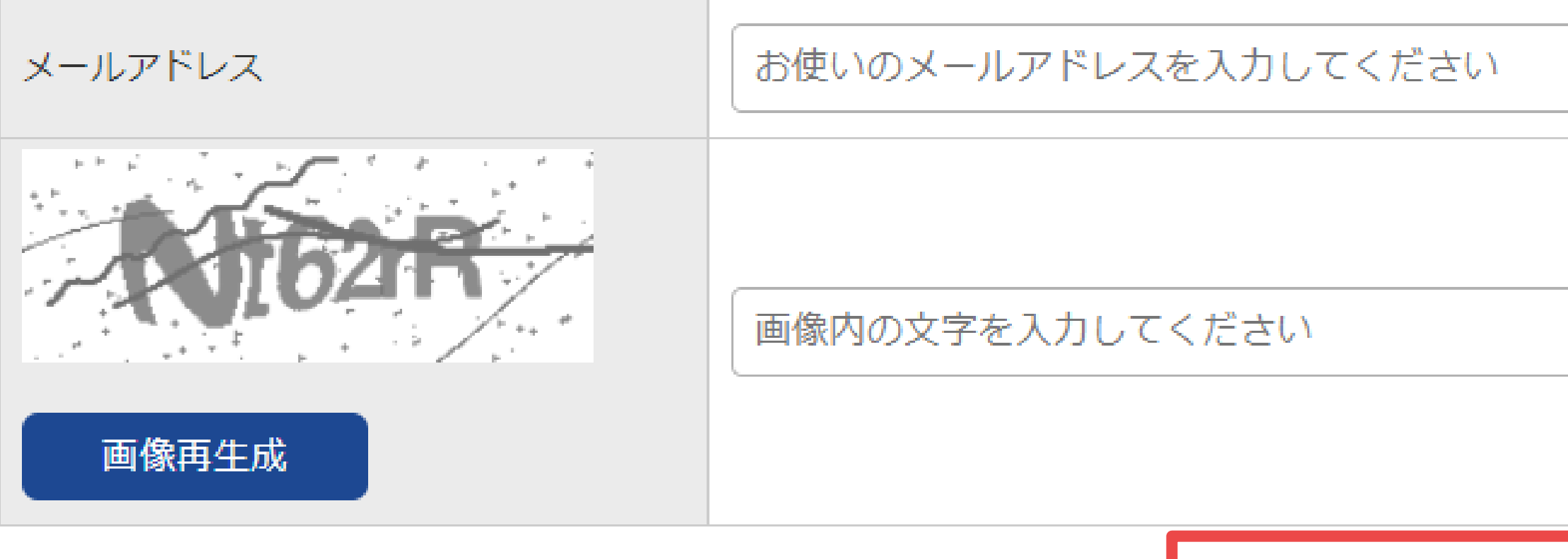

- 
- 

ワンタイムパスワード発行

## ログインパスワード設定画面へ

## メールに記載されているワンタイムパスワードを入力してください

# **パスワード再設定** [動画 03:55 - 04:59]

パスワード再設定が成功すると、下記のメールが届きます。

件名:

【item Robot】パスワード再設定用のワンタイムパスワード発行メール

そのメール本文に記載のURLにアクセスしてください。 メールに記載のワンタイムパスワードをご入力して [ログインパスワード設定画面へ]のボタンをクリックしてください。

バスワード再設定

メールに記載されているワンタイムパスワードを入力してください。

ワンタイムパスワード

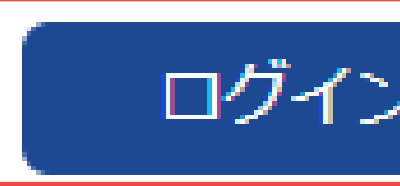

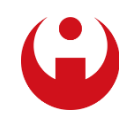

## 正しいワンタイムパスワードが入力された場合、次のパスワード再設定画面へ移動します。 パスワード再設定

# **パスワード再設定** [動画 03:55 - 04:59]

新しく設定したいログインパスワードを入力してください。

※半角英数字の小文字・大文字と数字を組み合わせた7文字以上で設定していただく必要があります。

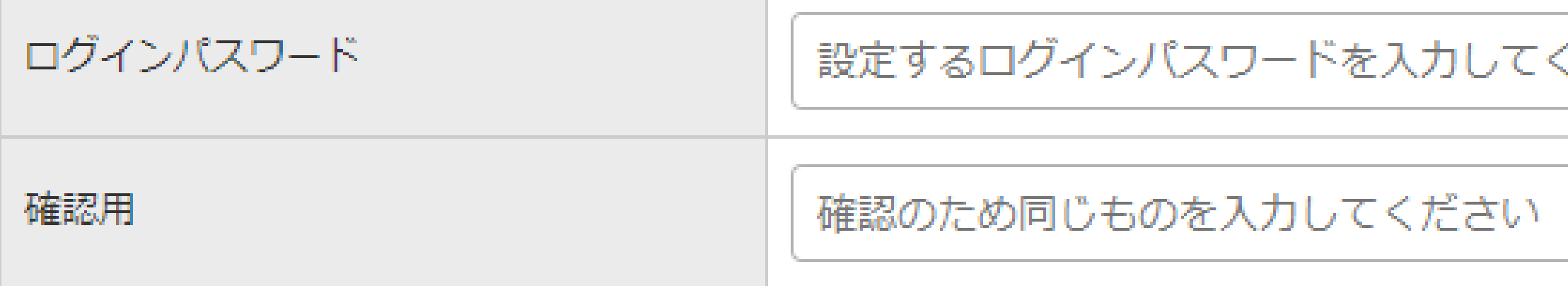

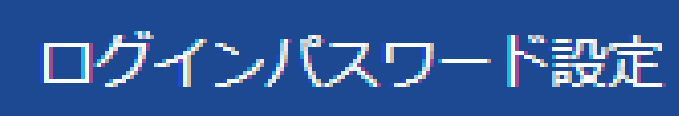

ご希望のログインパスワードを設定して[ログインパスワード設定]ボタンをクリックしてください。 成功すると下記のメールが届きます。

件名: 【item Robot】ログインパスワード再設定完了メール このメールの本文に記載されているログインURL、ID、パスワードでログインできます。

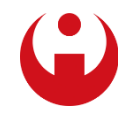

ください

## **パスワード再設定後、メールが届かない場合** [動画 05:00 - 05:48]

P6の [ワンタイムパスワード発行] をエラー無く行ってもメールが届かない場合は、 複数の原因が考えられます。

item Robotサポートセンター TEL / 050-5533-1899 平日 9:00-18:00 ※音声ガイダンスが流れましたら、「4番」→ 「1番」窓口を選択してください。

10分お待ちになってもメールが届かない場合には、サポートセンターまでご連絡ください。 状況を確認の上、対応方法をご案内いたします。

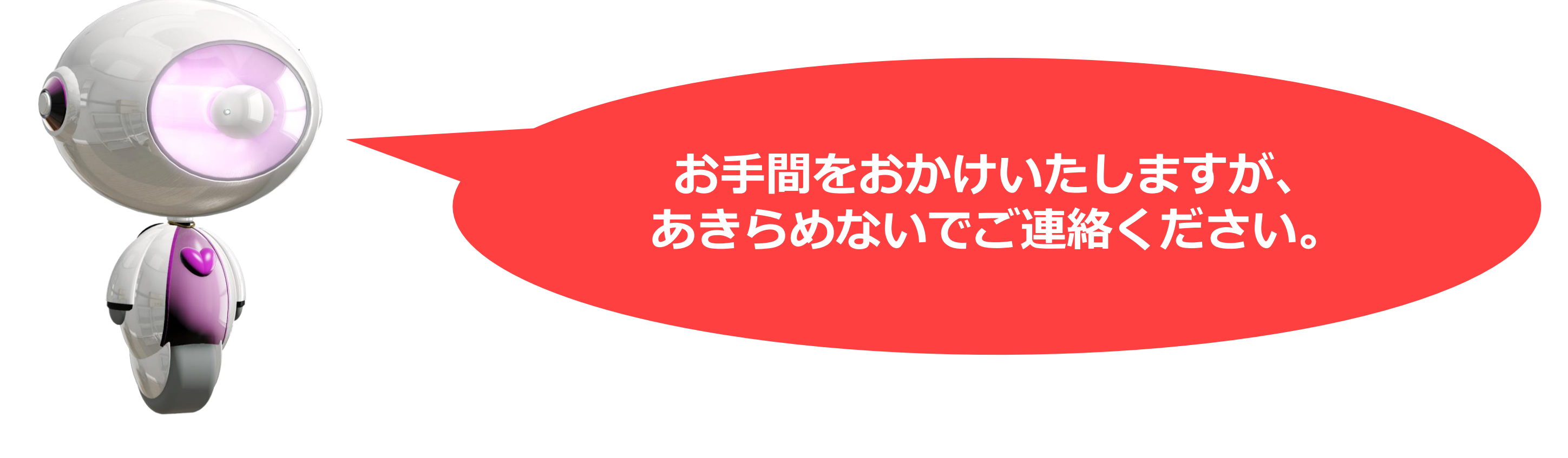

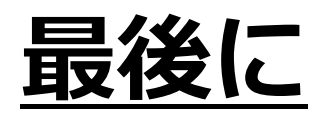

このたびはお忙しい中、item Robot 動画講座をご覧いただき、誠にありがとうございました。

動画講座改善のため、アンケートにご協力のほどよろしくお願いいたします。 <https://forms.gle/rGinKbwa47DwzSav9>

item Robotのご質問などがある場合も、上記のアンケートに質問内容をご記入いただければ 担当よりご連絡さしあげますので、ぜひご活用ください。

今後ともitem Robotをよろしくお願いいたします!

**少しでもお役に立てるよう がんばります!**

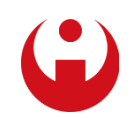

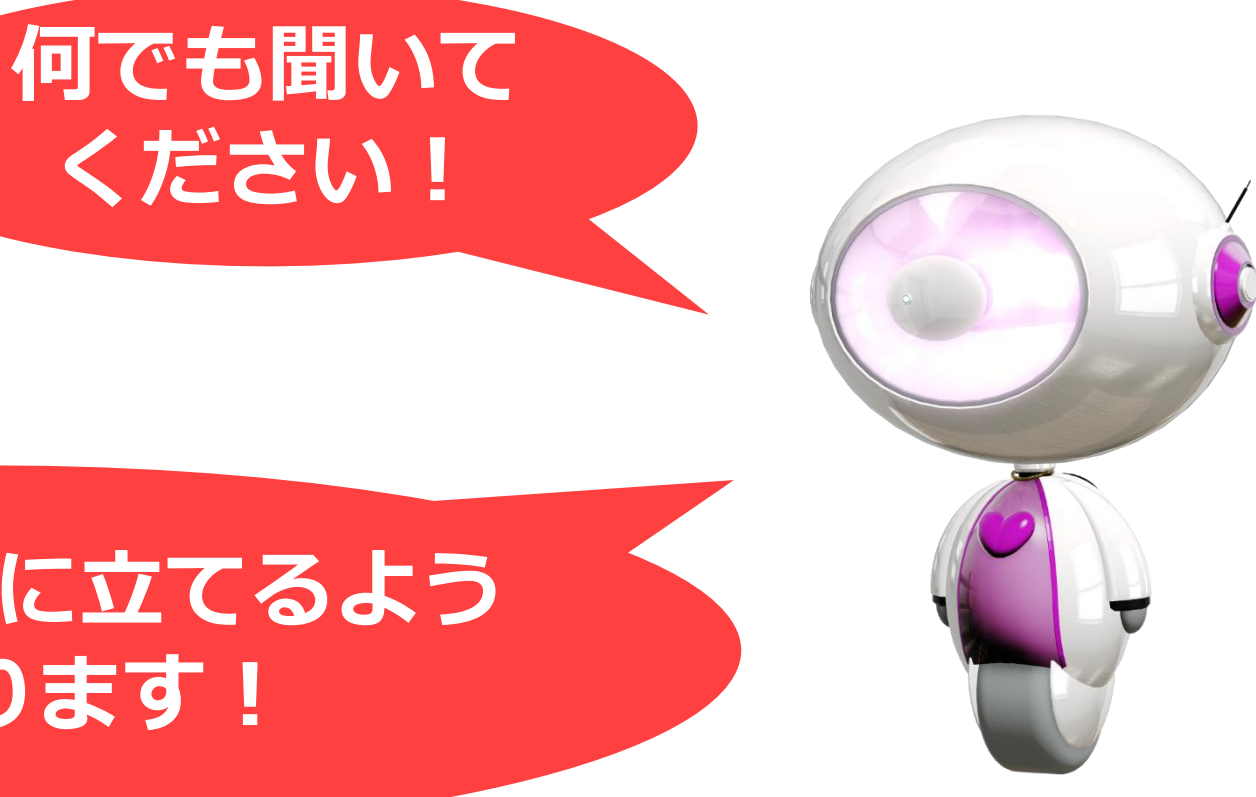

## **9 VERY CONFIDENTIAL**